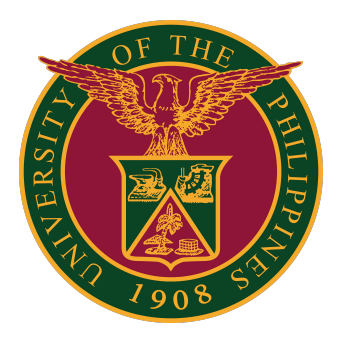

### **SAIS USER INTERFACE NAVIGATION**

**Quick Guide v1.1**

# **HOMEPAGE CONTROLS**

#### **HOMEPAGE CONTROLS**

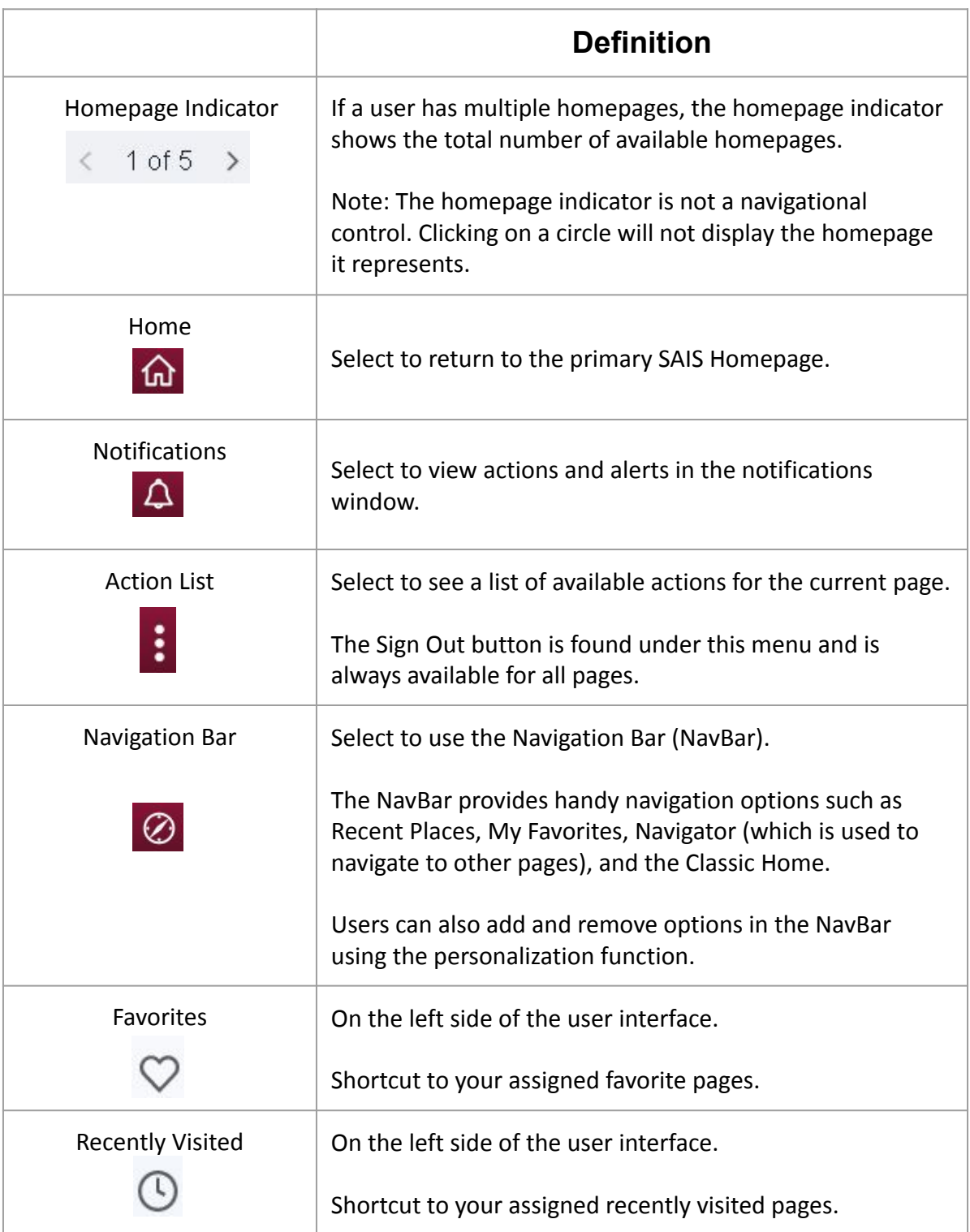

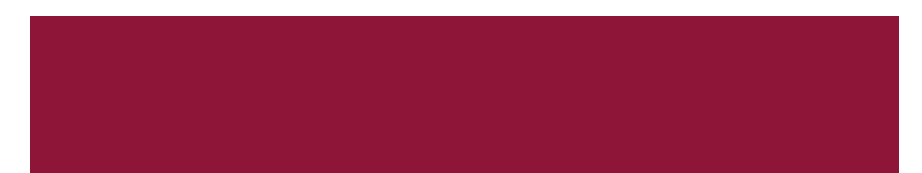

## **USER INTERFACE**

The top left portion of the Homepage is the Header (Announcement, Student Homepage, etc.).

Clicking on the Homepage drop-down menu on the Header will display all available homepages.

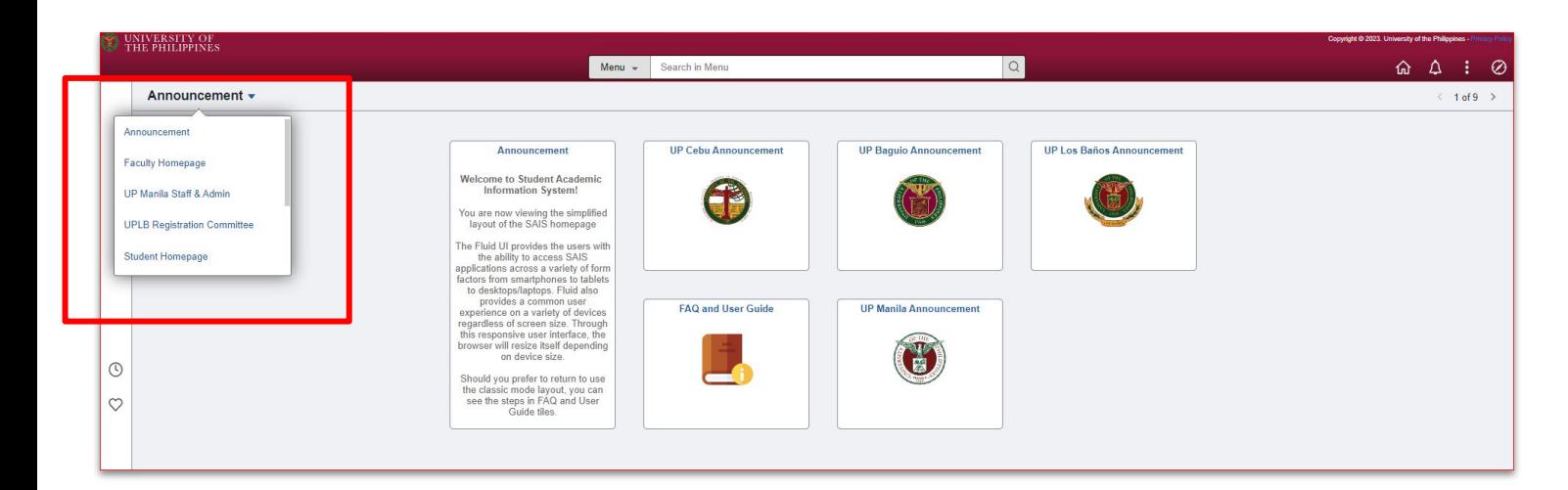

#### **MY FAVORITES**

Selecting the My Favorites button in the NavBar will display the pages added by the user to his/her favorites. Pages can be added to the user's favorites by selecting Add To Favorites under the Actions List.

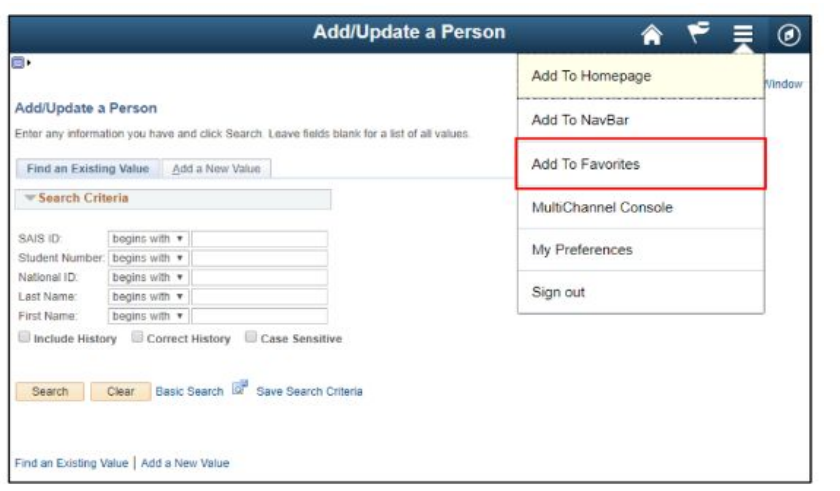

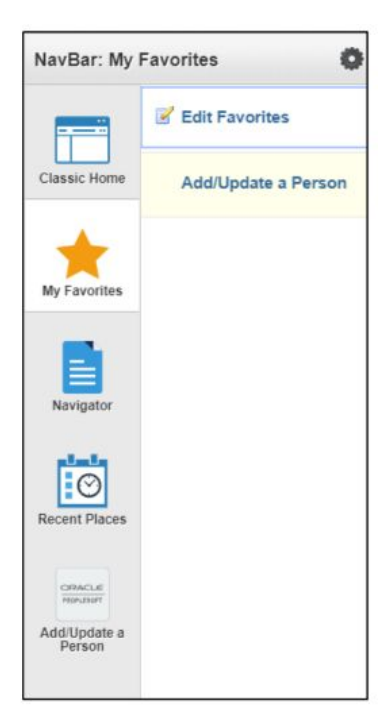

## **USER INTERFACE**

#### **RECENT PLACES**

Selecting the Recent Places button in the NavBar will display the most recent pages the user has visited.

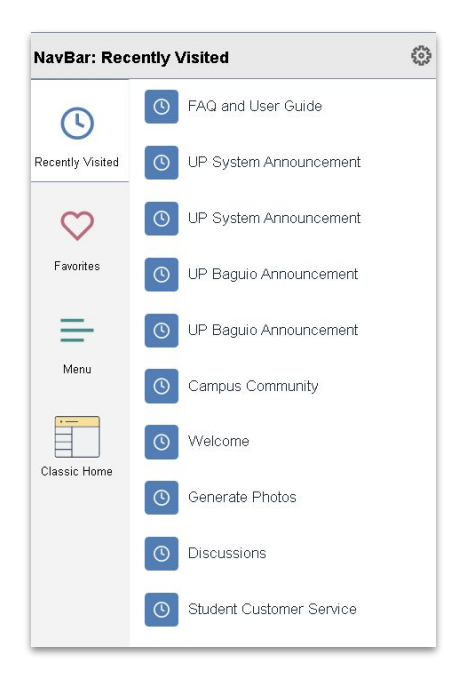

#### **ADDING PAGE TO THE HOMEPAGE, NAVBAR, and FAVORITES**

Navigate to the desired page.

Click the Action List button at the upper right corner of the page.

Click the Add to Homepage, Favorites or NavBar option. See the image below.

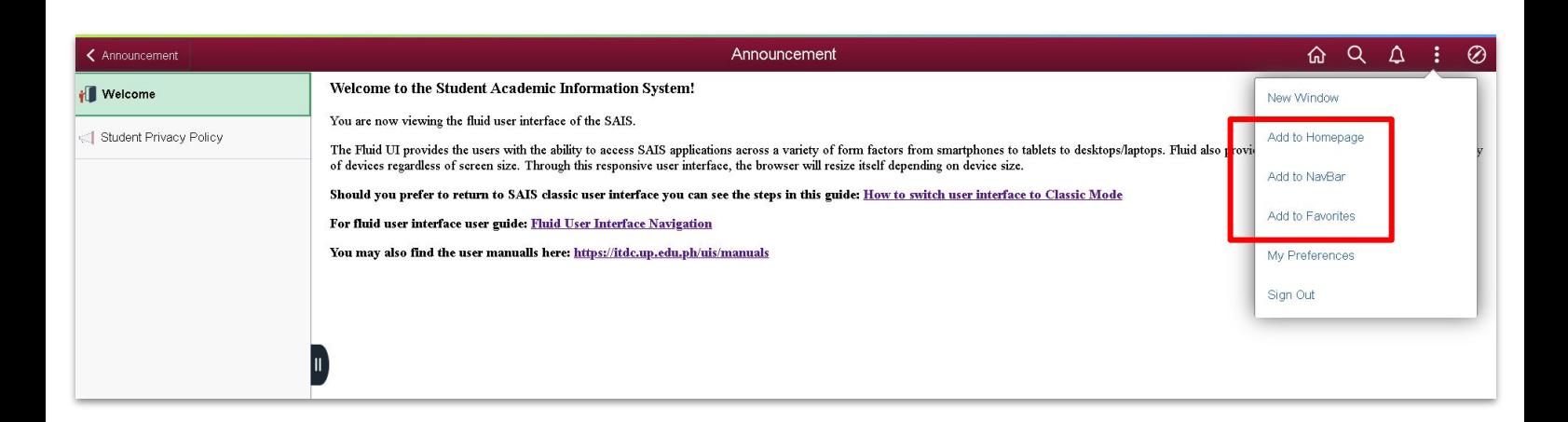

## **USER INTERFACE**

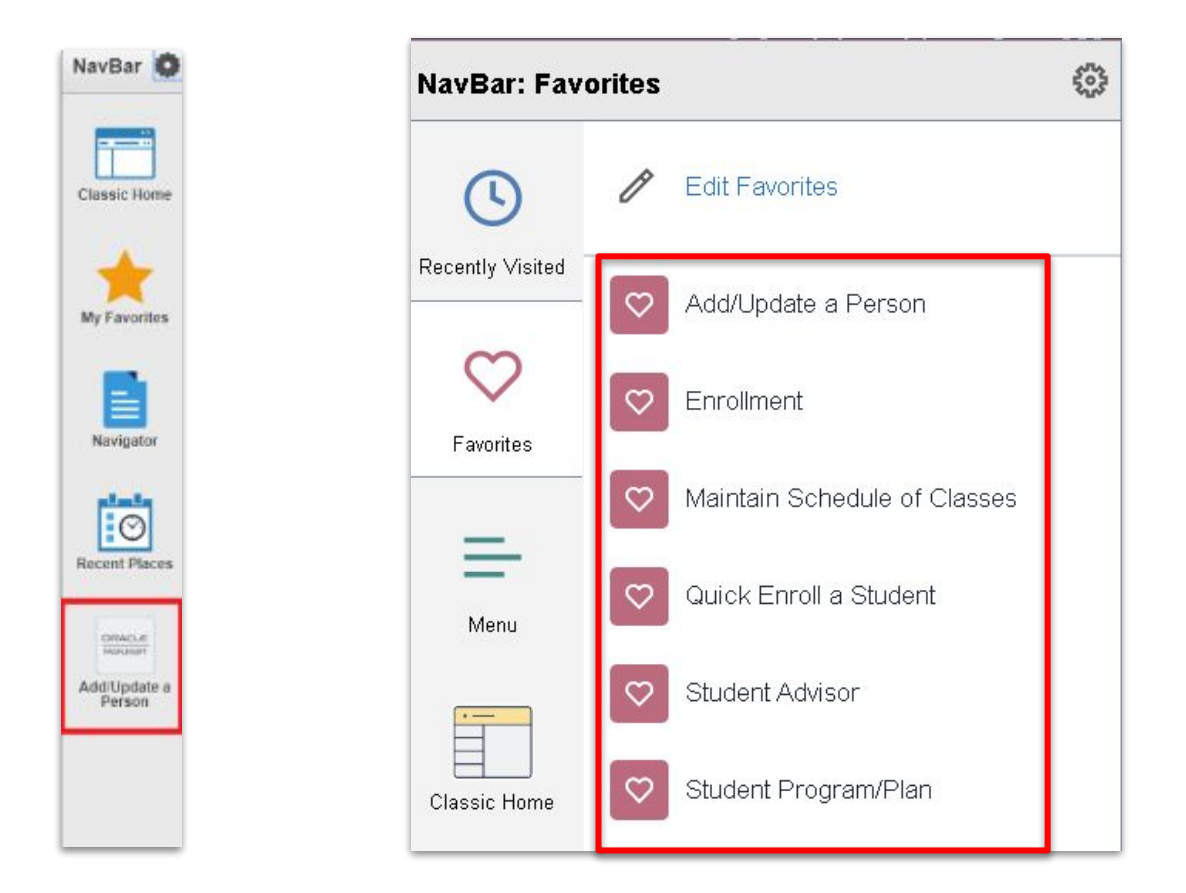

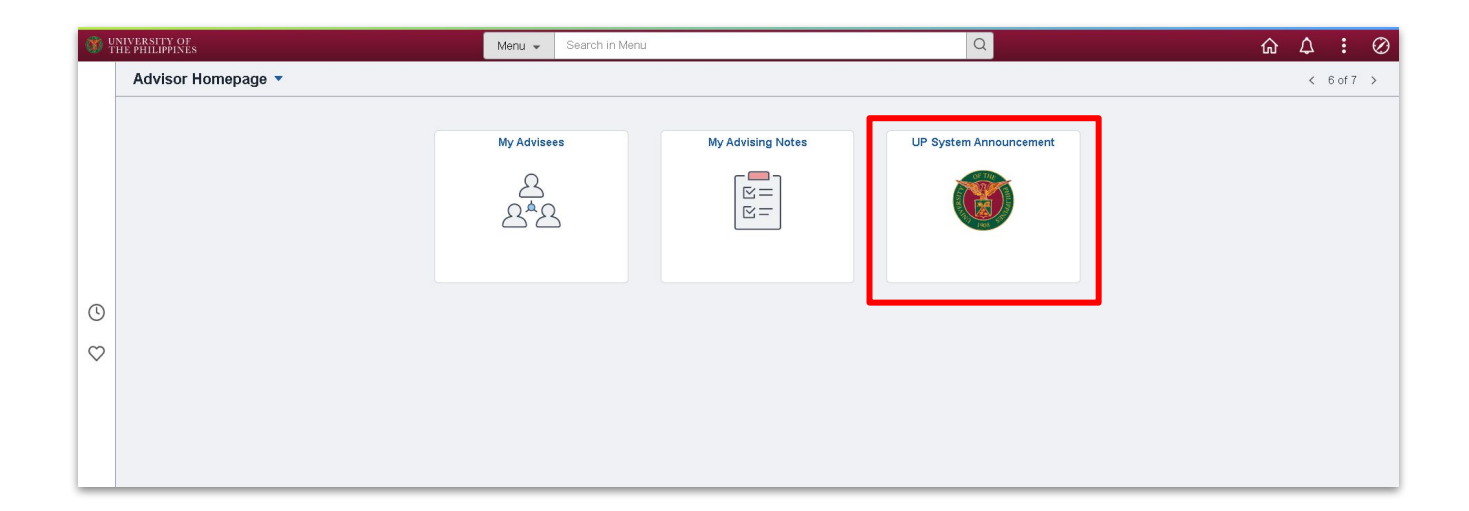

### **TECHNICAL SUPPORT**

### For technical support, please contact us at the UP System ICT Support at:

<https://ictsupport.up.edu.ph/>

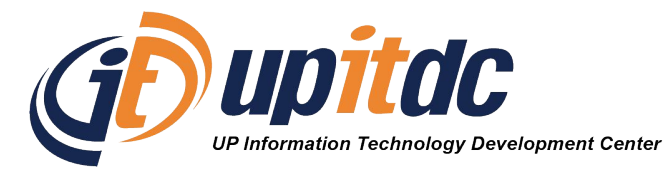

This document was was prepared by the Office of the Vice President for Development-Information Technology Development Center (OVPD-ITDC).